## **CIRS Motion Control - INSTALLATION INSTRUCTIONS**

- 1. Download *CIRS Motion Control (last version#).zip* and unzip/uncompress it to a folder called *CIRS Motion Control (last version#)* in a known location.
- 2. Open the unzipped/uncompressed folder and check that it contains all the installation required files, respectively:
	- *MotionControlSetup.msi*
	- *Setup.exe*
	- *Install\_TrioPCMotion\_1\_2\_9\_2.exe*

(**Note:** If *MotionControlSetup.msi* or/and *Setup.exe* is/are missing please contact CIRS; if *Install\_TrioPCMotion\_1\_2\_9\_2.exe* is missing please download the unzipped/uncompress version or download the last version of *TrioPCMotion* from TRIO web site at [http://www.triomotion.com/tmt2/sitefiles/software\\_tools/sw\\_tools\\_overview.asp](http://www.triomotion.com/tmt2/sitefiles/software_tools/sw_tools_overview.asp). Downloading from TRIO requires user registration with TRIO, which is free)

- 3. Double-click *Install\_TrioPCMotion\_1\_2\_9\_2 (or downloaded TRioPC Motion version)* and follow the steps in the InstallShield Wizard to install the Trio PC Motion library. (The CIRS Motion Control application requires the Trio PC Motion library, which allows the computer to recognize the Trio controller board in the Dynamic Phantom or Platform).
- 4. Double-click *Setup* and follow the steps in the Setup Wizard. (IMPORTANT: The *Microsoft .NET Framework Version 3.5* is required for the application to run. Depending on your computer configuration you may be prompted to install .NET Framework 3.5. If this is the case, select *Accept* and follow the steps in the Setup Wizard)

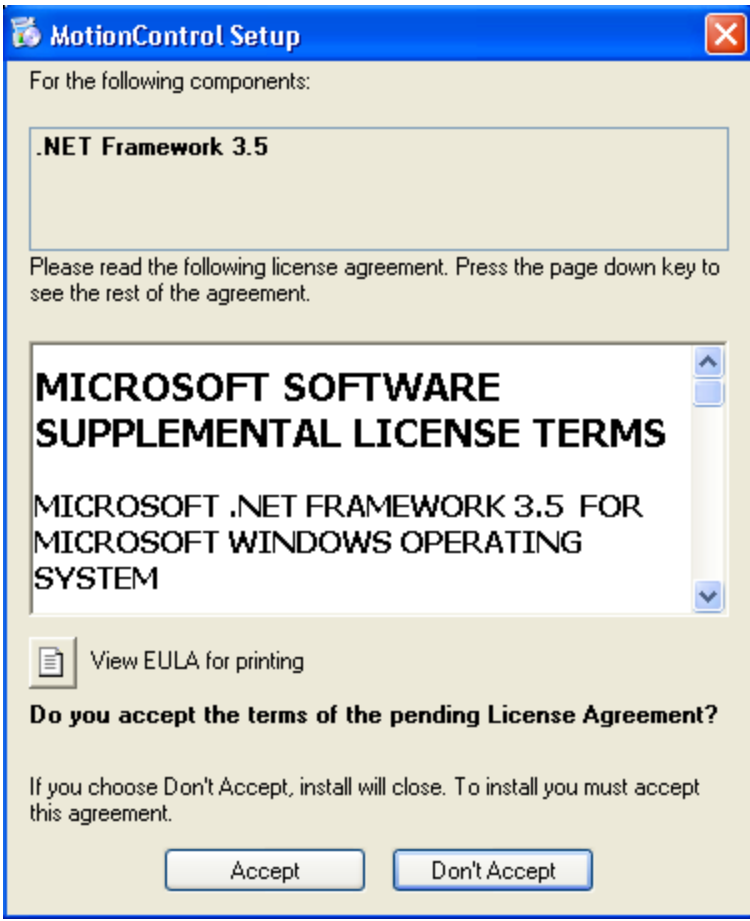

- 5. Identify the *CIRS Motion Control shortcut* placed automatically on desktop and start the *CIRS Motion Control* software.
- 6. Go to *Help – About* and verify that the version of the software listed in the *About CIRS Motion Control box* matches the version of the software, which was installed.

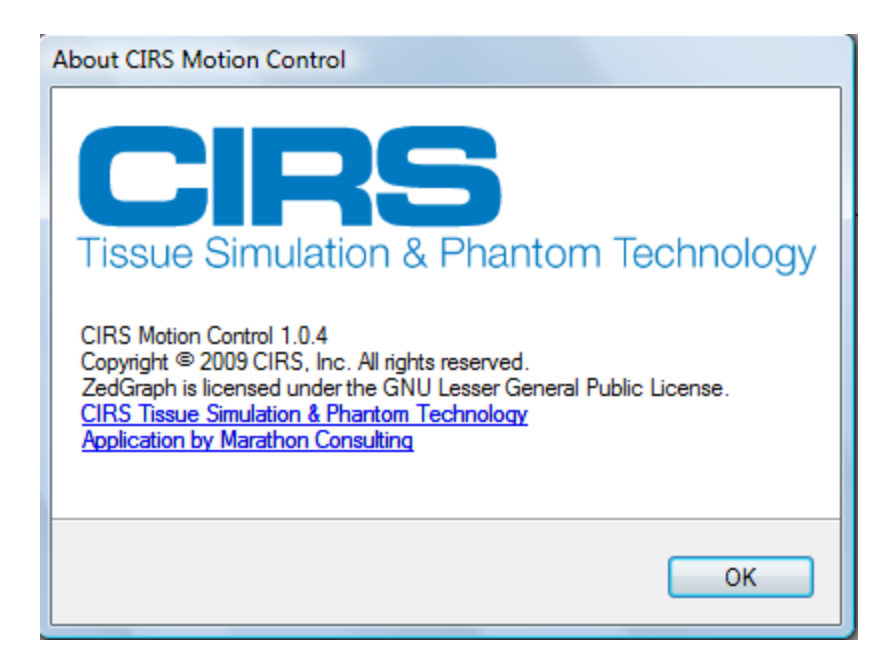

When the Controller/Phantom is connected for the first time to a PC on which the *TrioPCMotion\_1\_2\_9\_2* was previously installed a *Found New Hardware Wizard* message pops on the screen.

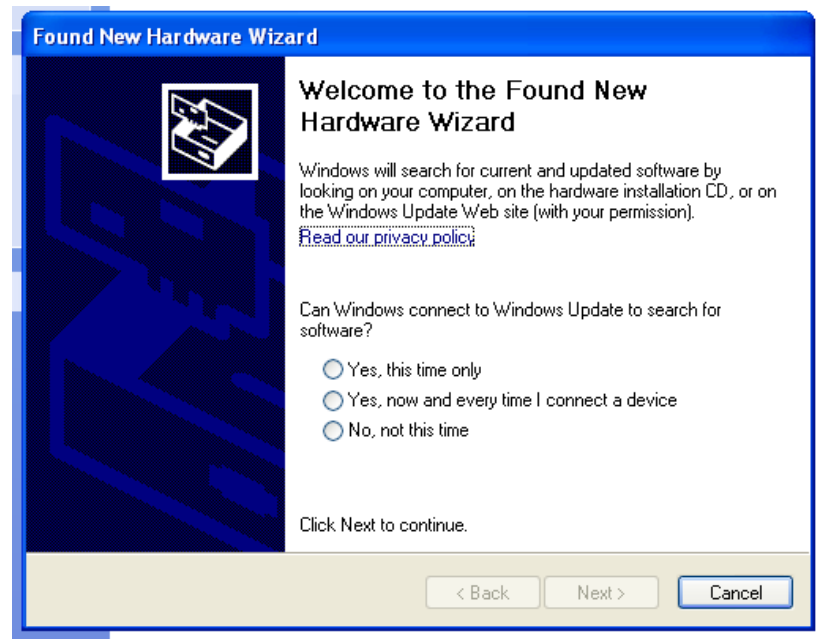

Select *Yes, this time only and then press* and then click *Next.*  Select *Install the software automatically (Recommended)* and then click *Next*. In the *Hardware Installation* window select *Continue Anyway*

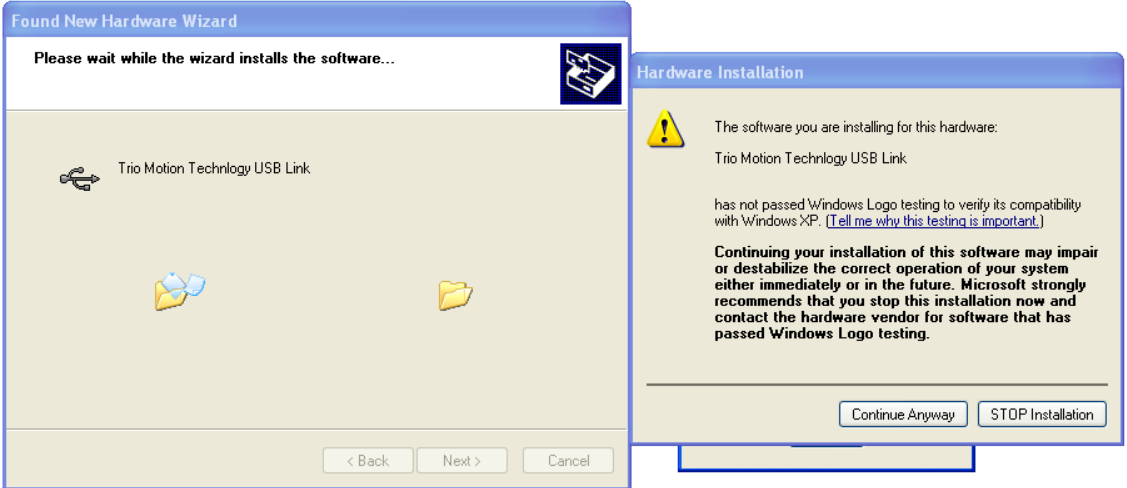

In the next window click *Finish* to acknowledge the installation of *Trio Motion Technology USB Link*

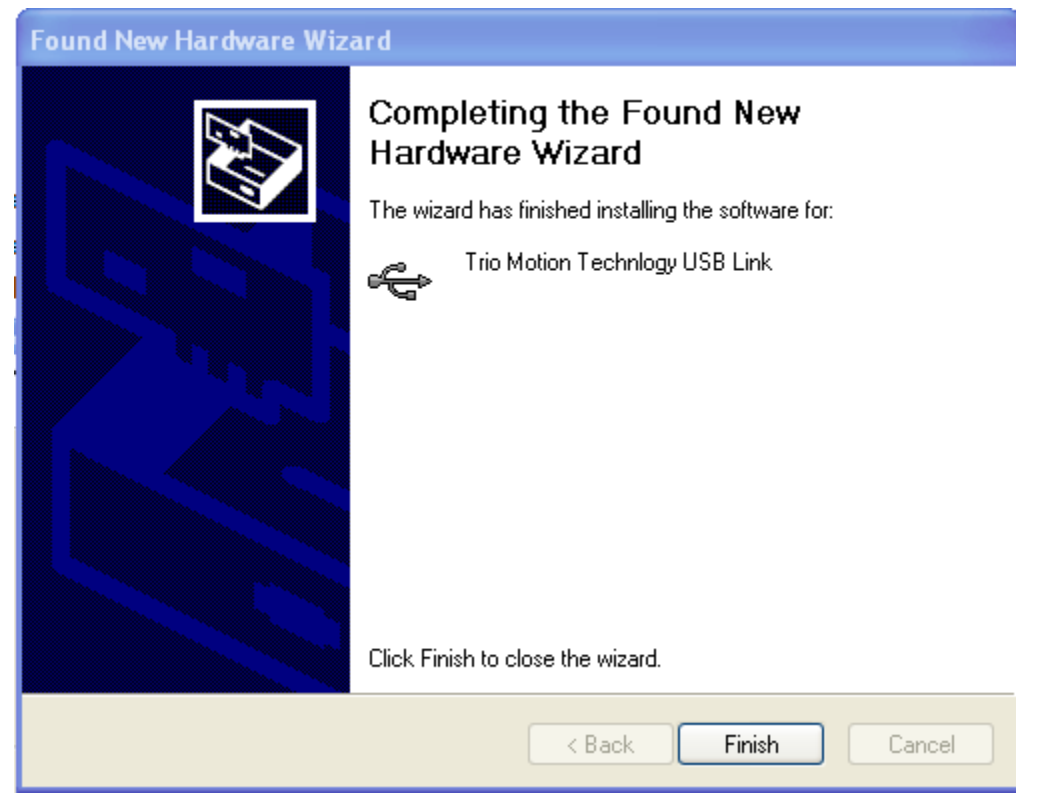